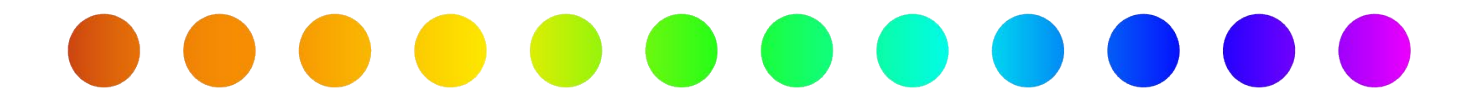

# How to Respond to a Request for Additional Information

A RULIS Job Aid

Roles Impacted **Last Revised** 

External Utility Consultants Utility Owners

February 2024

H

 $\overline{\text{O}}$ 

W

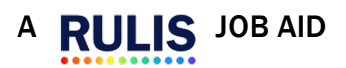

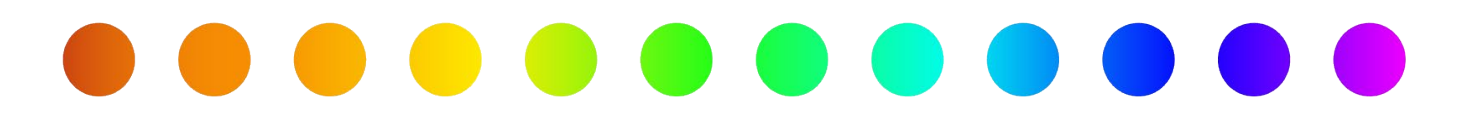

### Introduction

A utility owner must apply for a permit with TxDOT when they need to install a new facility on TxDOT right of way, to perform maintenance on a facility on TxDOT right of way, or to perform an adjustment to a facility on TxDOT right of way required due to a transportation project. During TxDOT's review of the application, a reviewer may request additional information. If so, you will receive an email notification. This job aid describes the process for responding to a request for additional information in RULIS.

#### Process Overview

- [Respond to Requests for Additional Information](#page-2-0)
- [Submitted Application Status](#page-2-1)
- [Application Details](#page-3-0)
- [Modification Request](#page-3-1)
- [Application Status Summary](#page-4-0)
- [Application Details](#page-4-1)
- [Confirmation](#page-5-0) Message
- [Status Change](#page-5-1)

H

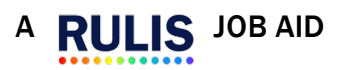

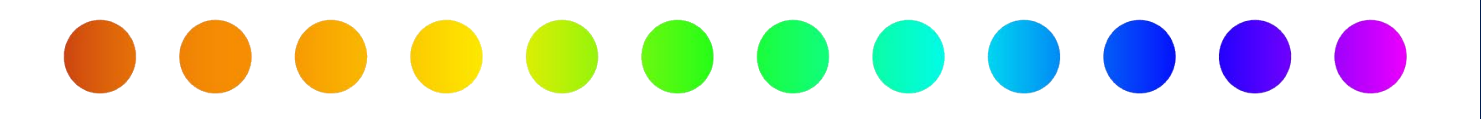

# <span id="page-2-0"></span>Respond to Requests for Additional Information

Please note, if you do not respond to a request for additional information within 10 days, your permit will be automatically withdrawn.

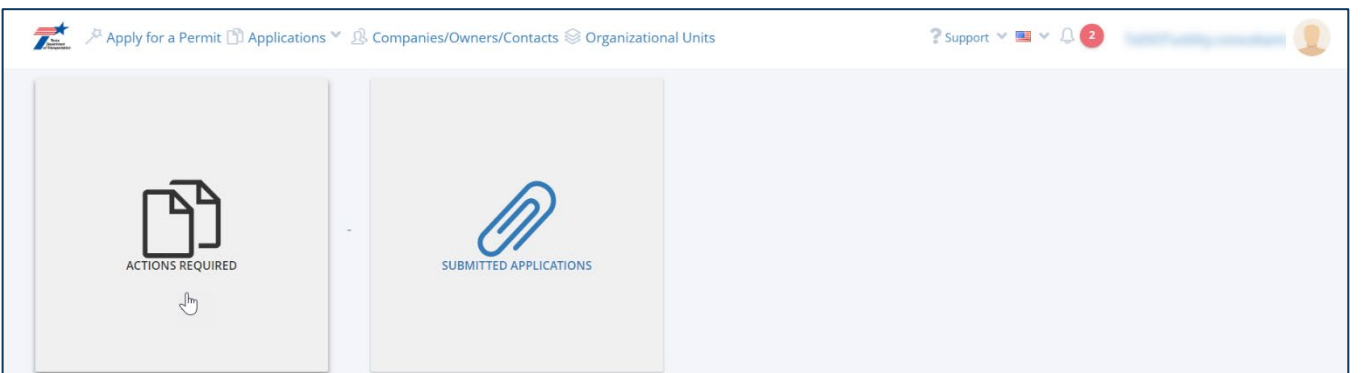

Click the Actions Required button.

## <span id="page-2-1"></span>Action Required

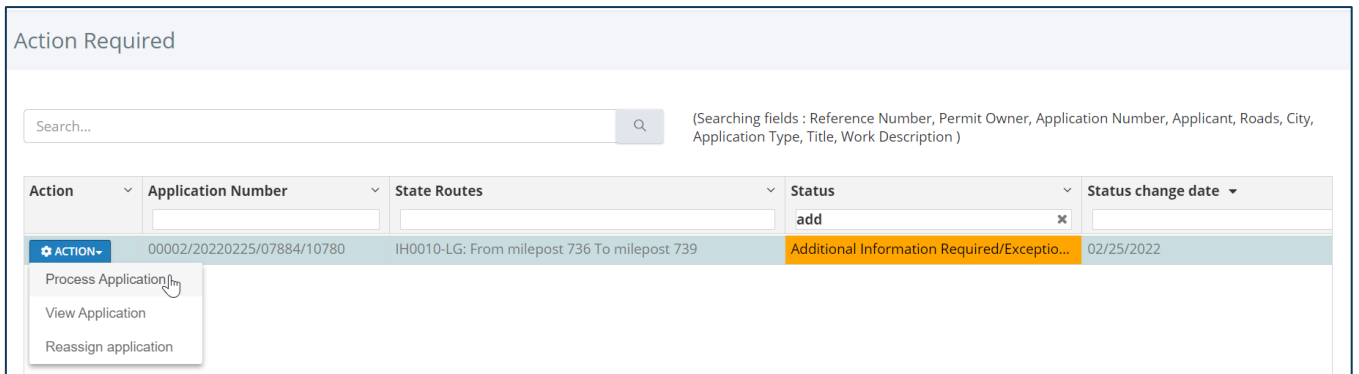

#### The **Action Required** page will open.

- 1. Use the Search, Sort, and Filter features to find the application you wish to check.
- 2. Click Action next to the application you wish to check.

An Action menu appears.

3. Click Process Application.

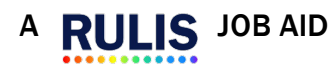

H

O

W

T

O

R

E

S

P

O

N

D

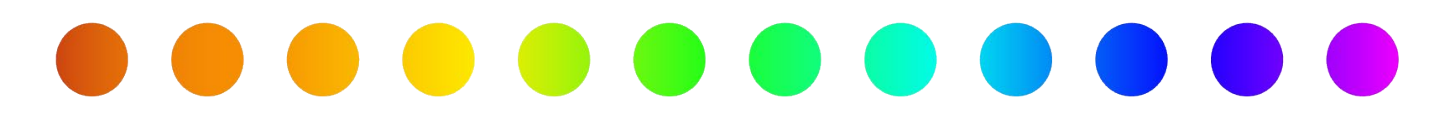

# <span id="page-3-0"></span>Application Details

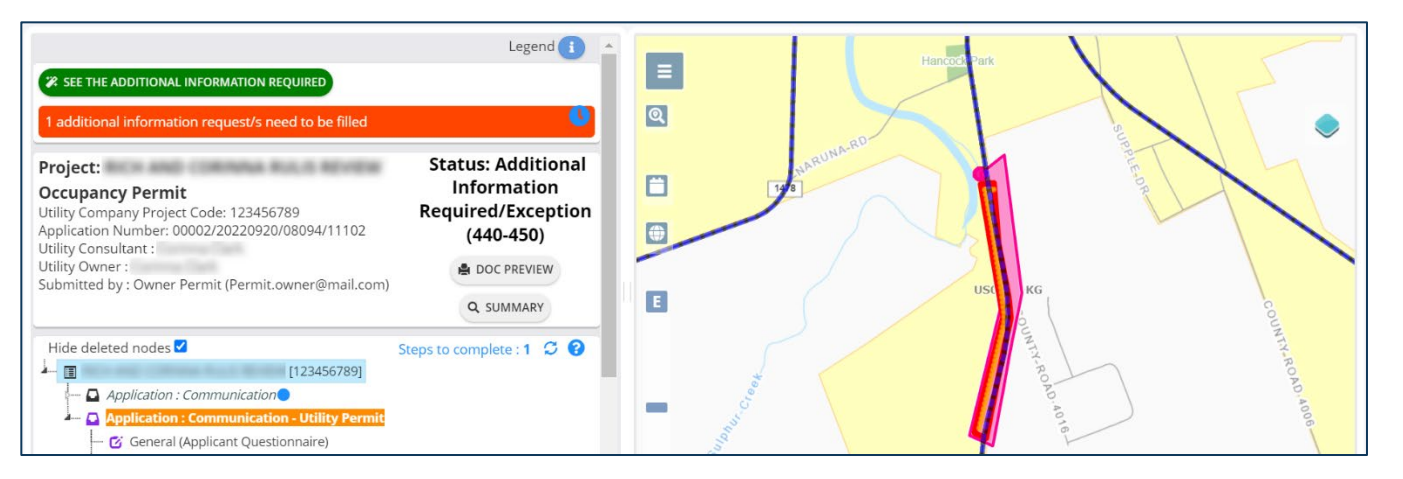

The **Application Details** page opens Click See Additional Information Request

# <span id="page-3-1"></span>Modification Request

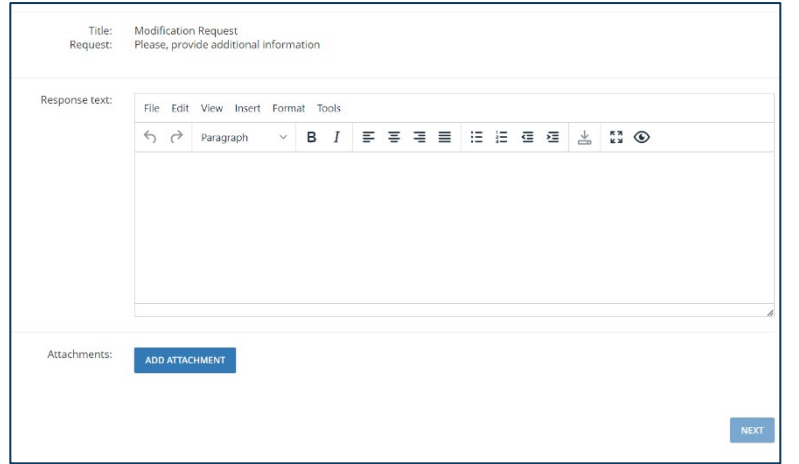

#### Reply to the Modification Request

- 1. Review the Request text.
- 2. Enter Response text.
- 3. Click Add Attachment to attach a file (if needed).
- 4. Click Next.

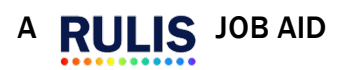

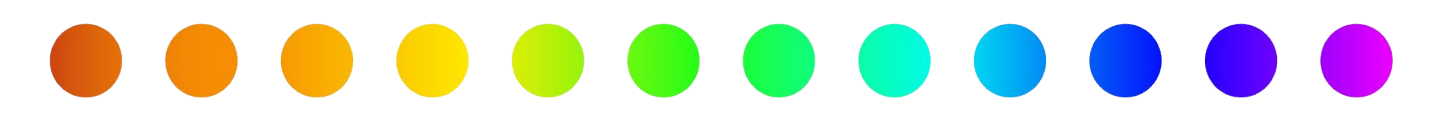

# <span id="page-4-0"></span>Application Status Summary

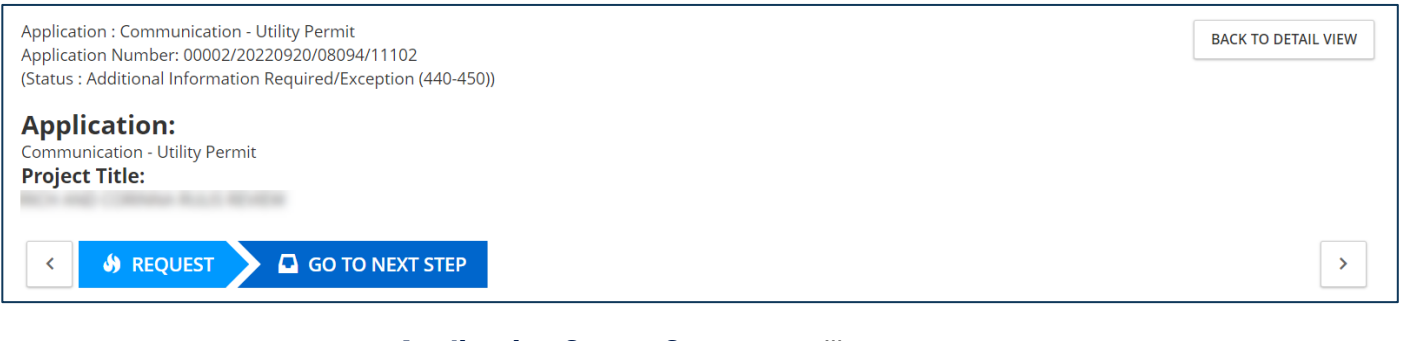

Application Status Summary will open. Click Back to Detail View.

## <span id="page-4-1"></span>Application Details

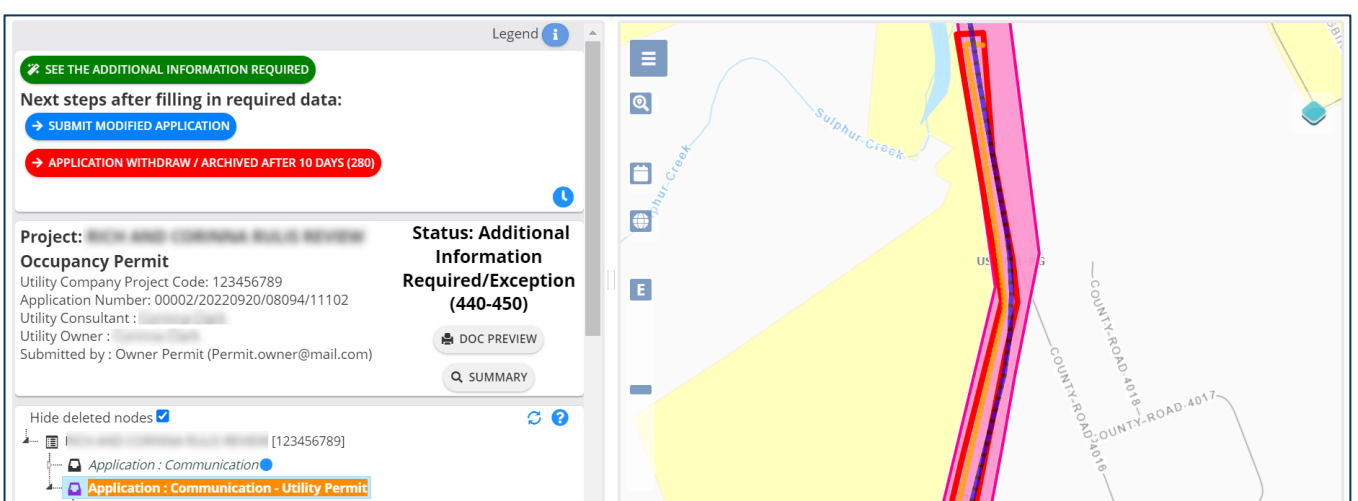

#### The **Application Details** page opens.

- 1. Use the nodes in the application tree to make anyother required modifications.
- 2. Click Submitted Modified Applications.

D

H

O

W

 $\overline{\mathbb{I}}$ 

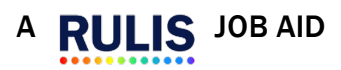

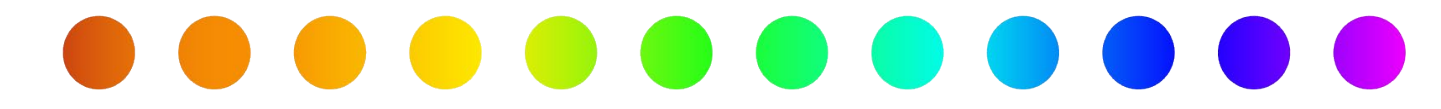

# <span id="page-5-0"></span>Confirmation Message

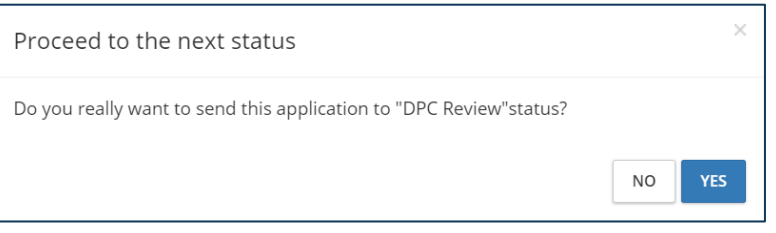

A Confirmation Message window opens.

Click Yes.

# <span id="page-5-1"></span>Status Change

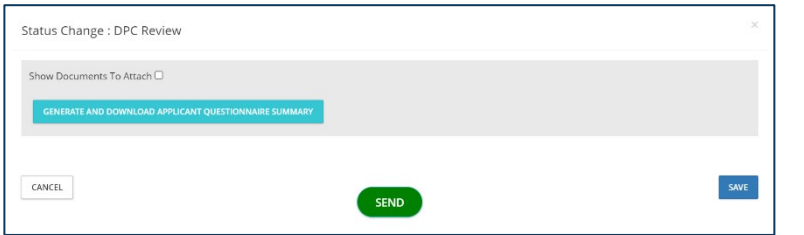

A Status Change window appears.

- 1. Click Send.
- 2. The application is submitted back to TxDOT.

H

 $\mathbf 0$ 

If you have additional questions, please email us at: R[OW\\_Applications\\_Helpdesk@txdot.go](mailto:ROW_Applications_Helpdesk@txdot.gov)v

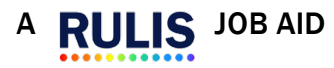